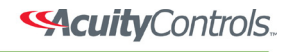

Fresco.

## **Fresco:**

- 1. Login if needed to gain Configure or Administrator access
- 2. Tap **MENU**
- 3. Tap **SETUP**
- 4. Confirm that the Firmware Version is FR10V104.3 or later
- 5. Tap **CONTROLLER**
- 6. Make sure that the Bluetooth box is checked
- 7. Tap **CLOSE**

## **iPad:**

- 1. Check the model number on the back of the iPad. It must be version A1400 or higher
- 2. Launch the Settings app
- 3. Tap General
- 4. Tap Bluetooth
- 5. Confirm that the Bluetooth switch is on
- 6. Launch the Fresco Mobile app
- 7. Tap the Controllers button in the lower right corner
- 8. Bluetooth connections are indicated by "(Bt)" after the controller name. If a controller is also reachable via Wi-Fi, and you are connected to its network, it will appear a second time on the list with "(Wi-Fi)"
- 9. Tap a controller name to connect
- 10. Enter your Fresco username and password (Default Username is "**acuity**" and default Password is "**1234**") and tap Connect. If your Fresco account allows Configure or Admin access, and you want to be able to save or edit scenes from the app, you can tap "Connect and Login" to gain full access immediately. Otherwise you may tap the Fresco MENU and LOGIN commands at any time later to allow saving and editing of scenes
- 11. An indicator in the upper left corner indicates connection status
	- a. Red box-inactive
	- b. Blue box-active

**Note:** This pairing does not reflect the typical pairing where the Bluetooth icon on the iPad changes color when connected.